# **Setup Host Mapping on Sx500 Series Stackable Switches**

## **Objective**

The Domain Name System (DNS) translates website names to the IP address of the server which hosts the website. Multiple DNS servers can be configured on the switch to resolve IP addresses. The switch saves frequently-queried domain names acquired from the DNS servers in a local DNS cache. It can save up to 64 static addresses, 64 dynamic addresses, and one extra dynamic entry for each IP address configured on the switch by DHCP. The switch tries to match the domain names with static entries first, then dynamic ones if unsuccessful, and then request the configured DNS servers if it could not find it in the mapped addresses.

This article explains how to setup host mapping on Sx500 Series Stackable Switches so that known domain names can be mapped to their respective servers.

#### **Applicable Devices**

• Sx500 Series Stackable Switches

#### **Software Version**

• v1.2.7.76

### **Setup Host Mapping**

Step 1. Log in to the web configuration utility and choose **IP Configuration > Domain Name System > Host Mapping**. The Host Mapping page opens.

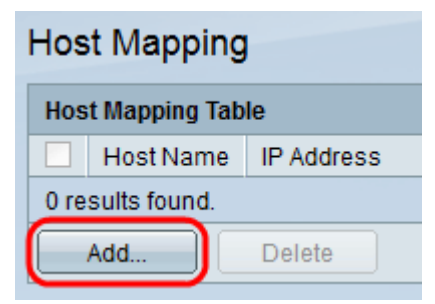

Step 2. To add a host mapping, click **Add**. The Add Host Mapping page opens.

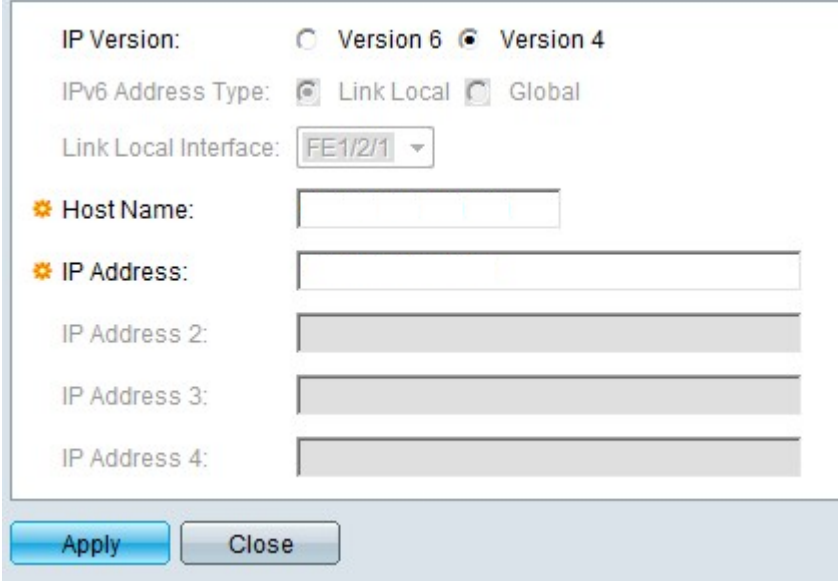

Step 3. In the IP Version field, click either the **Version 4** radio button or **Version 6** radio button based upon the type of host IP address (IPv4 or IPv6).

**Note**: You may not have the option for Version 6 if you do not have the IPv6 interface enabled. Refer article entitled IPv6 Interface Configuration on Sx500 Series Stackable Switches for further details.

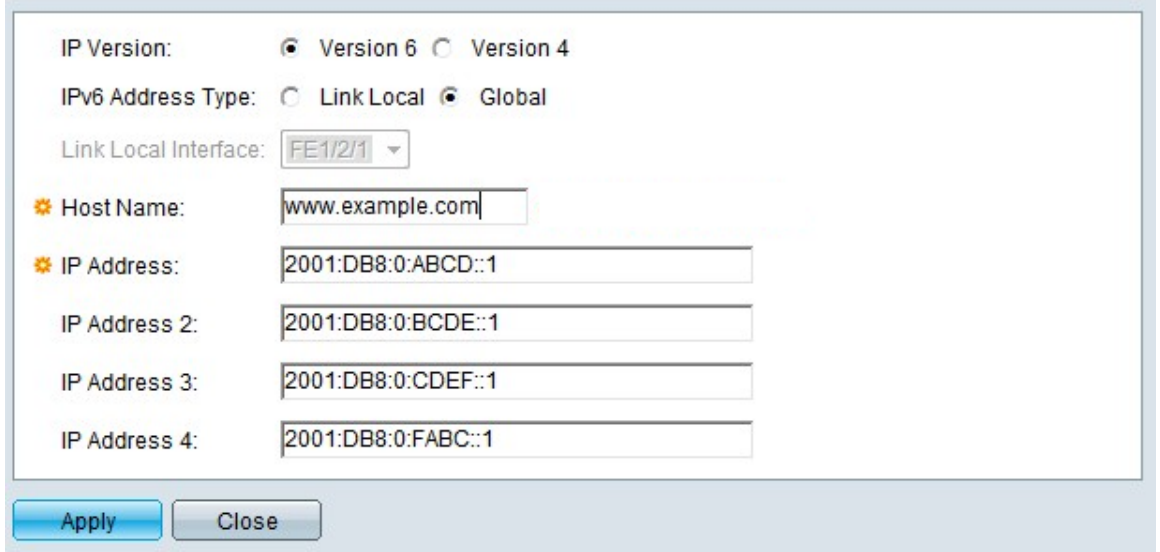

Step 4. If IPv6 is chosen in Step 3, click one of the IPv6 Address Type radio buttons.

• Link Local — The IPv6 address identifies hosts on a single network link. A link local address is not routable and can be used for communication only in the local network.

• Global — The IPv6 address is a global Unicast IPv6 type that is visible and reachable from other networks.

Step 5. If Link Local is chosen for the IPv6 address type, choose the interface where it is received from the Link Local Interface drop-down list. You may see prefixes of all the available interfaces in the list. The default prefix is FE80 which is a non-routable local interface.

Step 6. In the Host name field, enter a valid domain name of up to 158 characters.

Step 7. In the IP address field, enter the IP address of the host. This IP address entry

depends on what IP version was clicked in the IP Version field.

**Note:** If you clicked Version 6 in Step 3, you can input up to four IP addresses (1 active and 3 backup addresses). You do not have this option in IPv4.

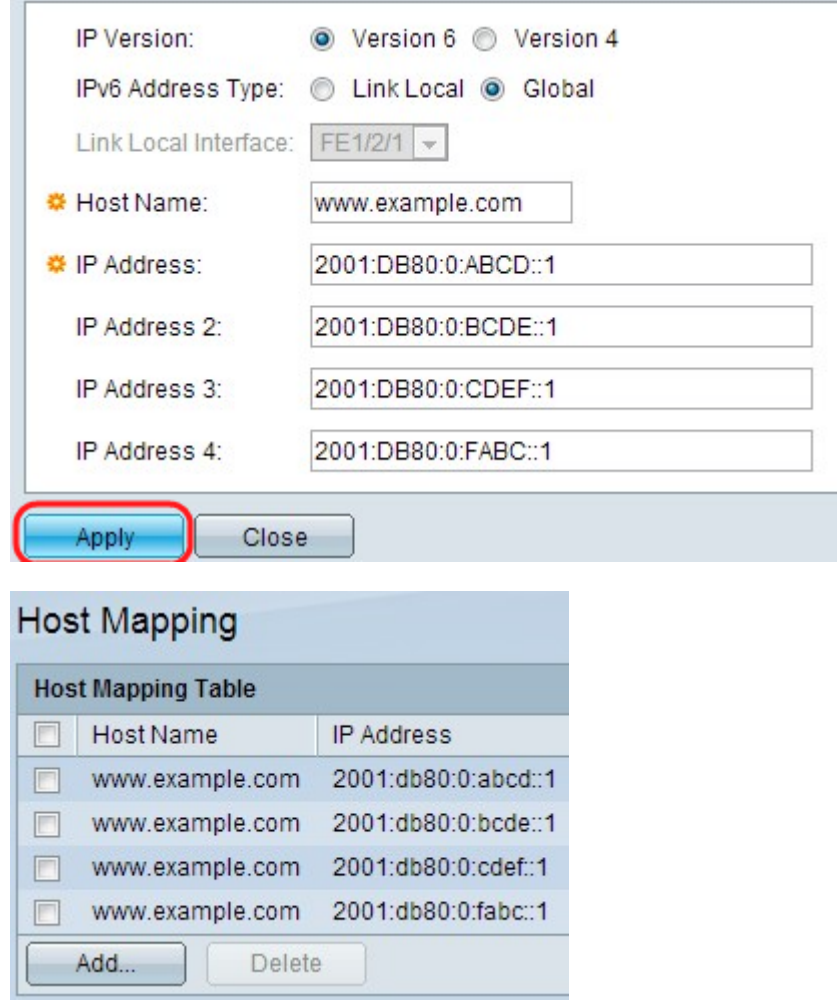

Step 8. Click **Apply** at the bottom of the window to save the settings. The settings are applied.

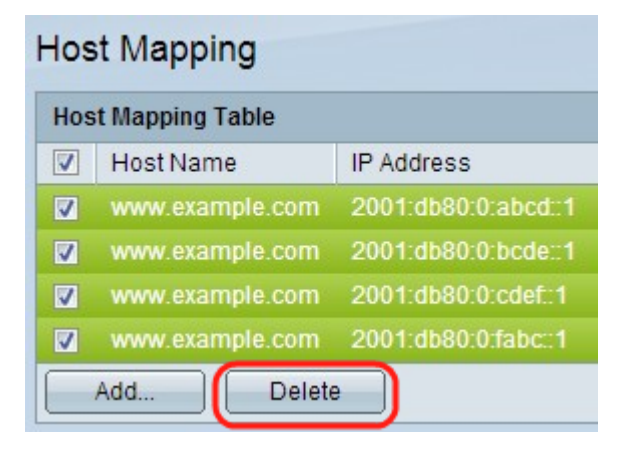

Step 9. (Optional) To delete a hostname check a hostname and click **Delete.** This action deletes the entire created table along with the backup IP addresses.